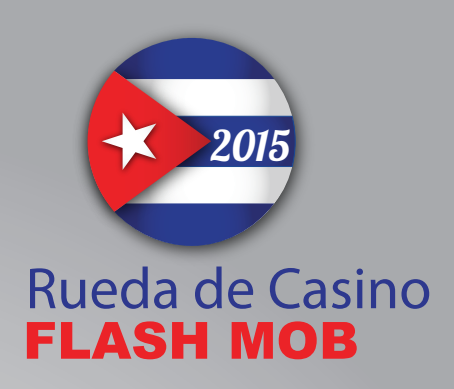

# **MAIN PAGE**

The main thing on the page is the map showing all the confirmed locations of the International Rueda de Casino Multi Flashmob. If you want to edit your location, click the link "Edit location". If your location is not shown, please zoom in using the mouse wheel or the slider on the map and see if your location appears. After clicking on each location, the window opens, which shows the location city, country and contact person.

## *Registering*

To register as an organizer of a flashmob in your city, click on the Register link in the top right corner of the page. Enter all the requested data and click the Save button. Facebook and website links are optional. After submitting the form, you will get an email with the link. Click on that link to confirm your email. If you don't receive the email, please check your spam folder first. After your email is confirmed, the administrator will check your data and activate your account. When the account is activated, you will be able to log in and edit your location.

#### *Login*

To login, click on the Login link in the top right corner of the page.

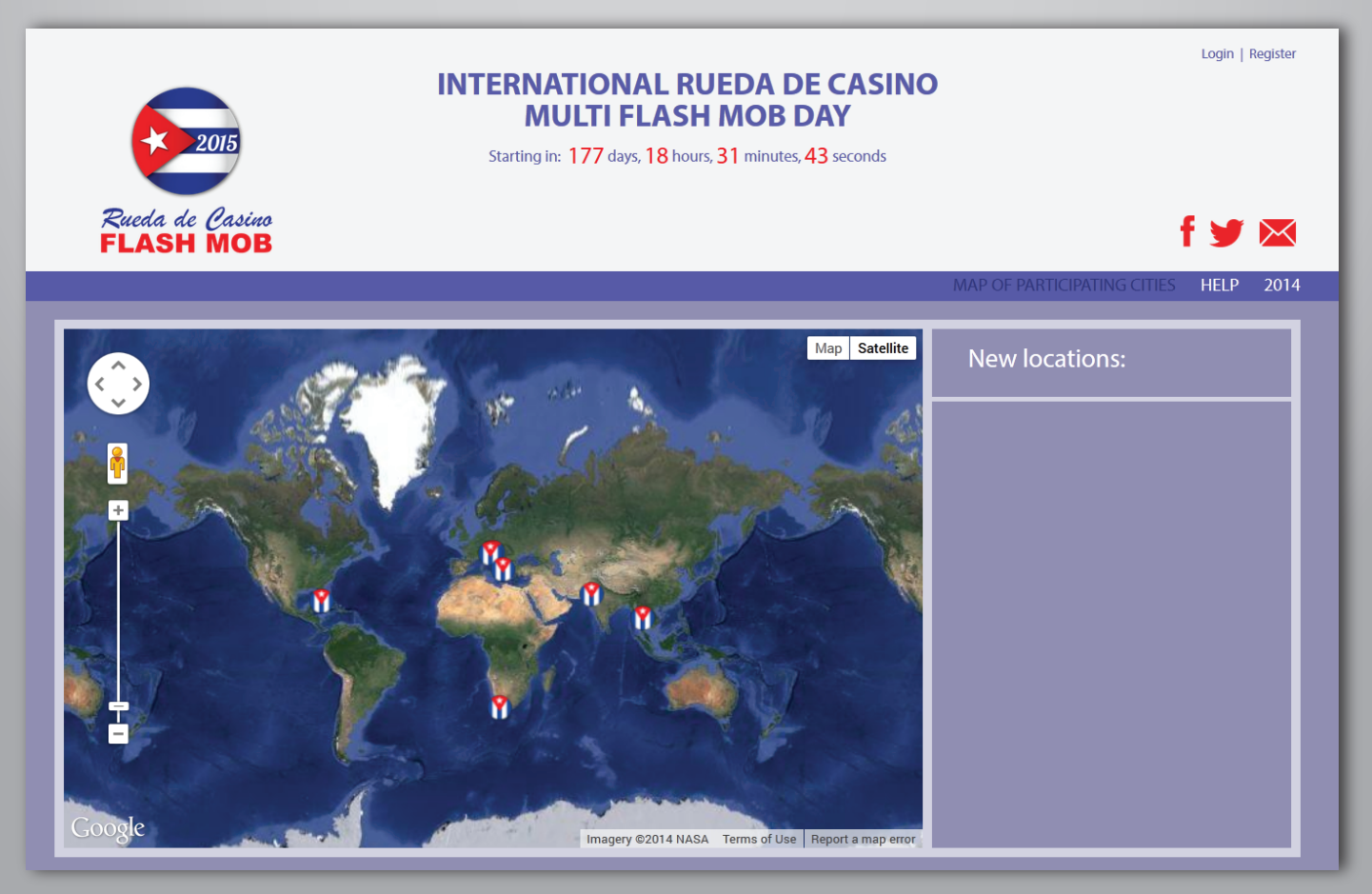

# **EDITING INSTRUCTIONS**

The edit page is shown below.

- **Example 1** First you have to enter the number of dancers that you expect to dance rueda on your location in the top box.
- In the box under the text "Youtube link" you can add the link to the recording of your flash mob. You have to first upload the video to youtube and then copy the link of that video and paste it into the box. One example of the link is: "http://www.youtube.com/watch?v=e-FGso5XGPQ".
- $\bullet$  To write the exact location of your flash mob, you can write the address into the box left of the "Find" button and select the right one from the locations that appear.
- The data in the boxes under the map is entered automatically when you select the location as explained above, so you don't have to enter anything there.
- If you want to fine tune the location, you can change the boxes under the map, but that usually won't be necessary.

## *After you enter all your data, click the "Save" button on the bottom of the page.*

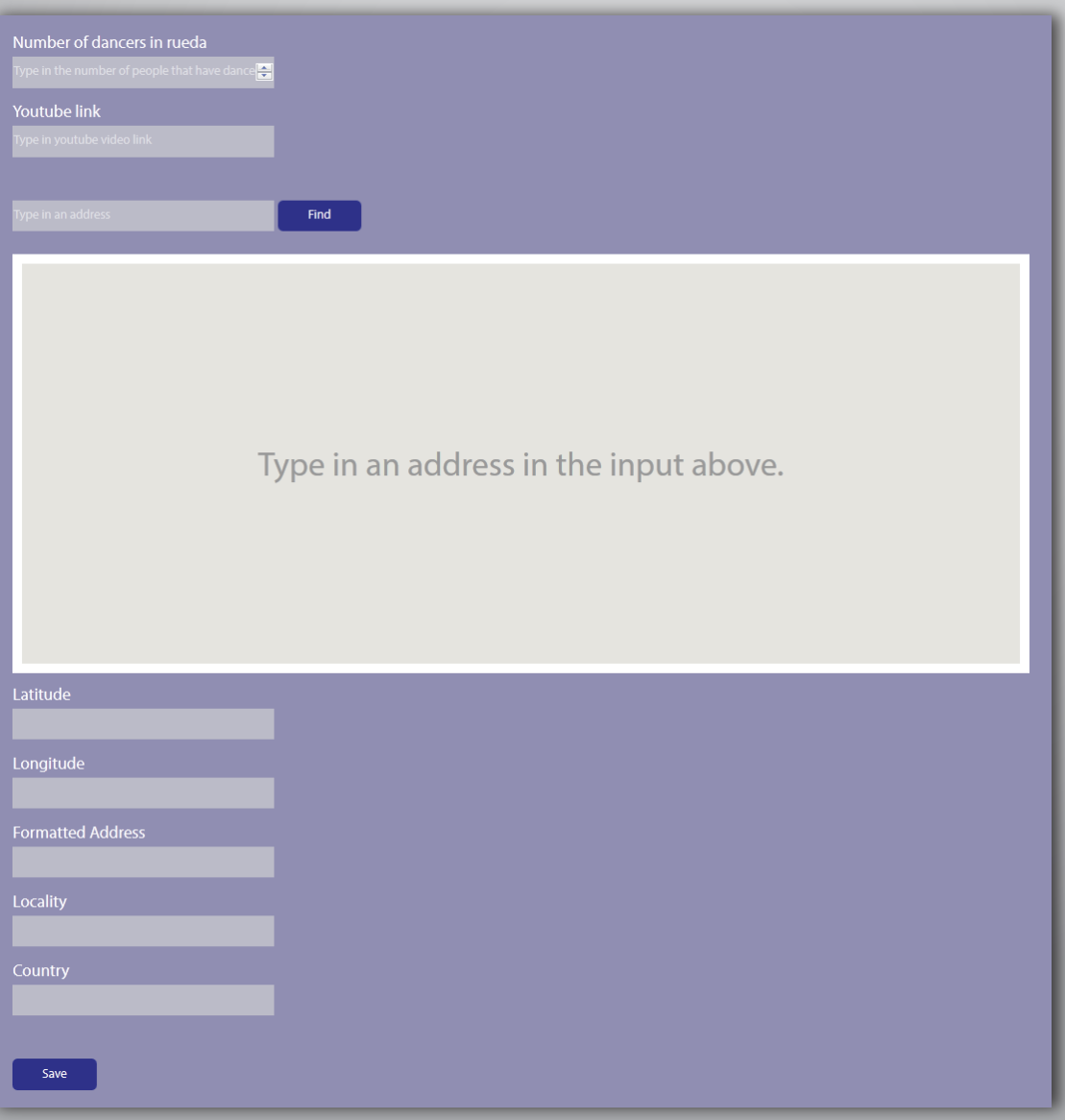